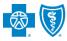

BlueCross BlueShield of Texas

Availity's Attachments tool allows providers to quickly submit electronic predetermination of benefits requests and attach supporting clinical documentation for Blue Cross and Blue Shield of Texas (BCBSTX) members.

A predetermination is a voluntary request for written verification of benefits prior to rendering services. BCBSTX recommends submitting a predetermination of benefits requests if the service may be considered experimental, investigational, or unproven, as specific within the BCBSTX Medical Policy.

You must be a registered Availity user to access and utilize the Attachments tool. If you are not yet registered with Availity, complete the guided online registration process at <u>Availity</u>, at no cost.

### Important Reminder:

Verify the patient's eligibility and benefits online first. To learn more about checking eligibility and benefits via Availity, refer to the <u>Availity Eligibility and Benefits User Guide</u>.

The information in this user guide does not apply to requests for Blue Cross Medicare Advantage (HMO)<sup>SM</sup>, Blue Cross Medicare Advantage (PPO)<sup>SM</sup>, Texas Medicaid STAR, STAR Kids, or CHIP members.

# 1) Getting Started

- Go to <u>Availity</u>
- Select Availity Portal Login
- Enter User ID and Password
- Select Log in

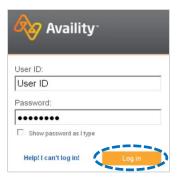

# 2) Accessing Attachments

- Select Claims & Payments from the navigation menu
- Select Attachments New

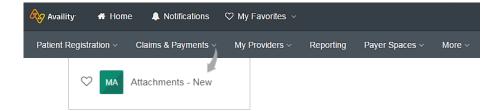

<u>Availity Administrator</u>: Access must first be granted to users by going to *My Account Dashboard*  $\rightarrow$  *Maintain User or Add User*  $\rightarrow$  *select roles* **Authorization and Referral Inquiry** and **Authorization and Referral Request**.

# **Electronic Predetermination of Benefits User Guide**

via Availity Provider Portal

### 2) Accessing Attachments continued

 From the Send Attachment drop-down, select Predetermination Attachment

| A Att                                                          | achments D   | ashboard | Provider Verifcation | Send Attachment(s        |
|----------------------------------------------------------------|--------------|----------|----------------------|--------------------------|
| Search by patient name, prov Sort Ascending By: Required By Da |              |          |                      | determination Attachment |
| Inbox                                                          | Sent History |          | _                    |                          |

# 3) Predetermination Upload & Submit

- Select Organization
- Select Payer
- Select the Predetermination Request Form, complete and save to your files
- Enter Provider Information

#### **Important Notes:**

- → All applicable fields are required. If all information is not provided, this may cause a delay in processing.
- → Enter the patient name exactly how it's returned on the Eligibility & Benefits inquiry. DO NOT shorten or use a nickname.
- → Inquiries received without the patient information cannot be completed and may be returned to you to supply this information. Procedure CPT/HCPC and ICD10 diagnosis code(s) for the requested services must be listed on the form.
  - Enter Patient Information
  - Select Urgency
  - Select Add File to attach the completed Predetermination Request Form and supporting clinical documentation
  - Enter Send Attachment(s)

|                                                                                     | <b>.</b>                                                                                                    |
|-------------------------------------------------------------------------------------|----------------------------------------------------------------------------------------------------|
| Payer                                                                               |                                                                                                    |
| -                                                                                   | •                                                                                                    |
| Predetermination                                                                    | n Forms                                                                                                    |
| documentation using                                                                 | low, complete and save to your files before uploading supporting<br>g the Add File button at the bottom of this screen. Photos and X-rays<br>per the instructions in the Predetermination Request Form. |
| Predetermination                                                                    | n Request Form                                                                                                    |
|                                                                                     |                                                                                                    |
|                                                                                     |                                                                                                    |
| Provider                                                                            |                                                                                                    |
| NPI O Tax ID                                                                        |                                                                                                    |
|                                                                                     |                                                                                                    |
|                                                                                     |                                                                                                    |
| -                                                                                   |                                                                                                    |
|                                                                                     | ndividual                                                                                                    |
| 🖸 Organization 🔘 Ir                                                                 |                                                                                                    |
| Organization O Ir                                                                   |                                                                                                    |
| Organization 🔘 Ir                                                                   |                                                                                                    |
| Organization 🔘 Ir                                                                   |                                                                                                    |
| tient Information                                                                   |                                                                                                    |
| tient Information<br>e patient's first and last names                               | s must match exactly as they appear on the eligibility and benefits response to prevent the predetermination reques                                                                                     |
| tient Information                                                                   | s must match exactly as they appear on the eligibility and benefits response to prevent the predetermination reques Middle Name (optional) Last Name                                                    |
| tient Information<br>patient's first and last names<br>n being rejected.<br>st Name | Middle Name (optional) Last Name                                                                                                    |
| tient Information<br>e patient's first and last names<br>m being rejected.          |                                                                                                    |

#### **Quick Tips:**

- → If adding multiple files, do not Send Attachment(s) until all applicable files have been attached.
- → Per Medical Policy, if photos and/or x-rays are required for review, please email to <u>Photo Handling</u>. The body of the email should include the patient's first and last name, Group number, Subscriber ID and date of birth.

Attach Supporting Documentation

Reason 52034-06 - Payer Letter

Clear Values

•A total of 10 attachments may be uploaded •The total file size of all uploads cannot exceed 80MB

This Health Plan supports file types including .jpeg, .jpg, .pdf, .tiff and .tif.
 File names cannot contain spaces or special characters with the exception of

•Do not use this form for any purpose other than to submit a predetermination request

# 4) Confirm Receipt of Submission

- The Sent and History tabs within the Attachments tool allows you to confirm if the submitted attachment(s) were received by the payer. You will be notified when a final outcome of the predetermination has been reached.
- View the Sent tab to confirm the submission was successfully sent by the provider organization to the payer

| A Attachments D                                                 | ashboard                                                           | Provider Verification | Send Attachment          |            |
|-----------------------------------------------------------------|--------------------------------------------------------------------|-----------------------|--------------------------|------------|
| Search by patient, name, provider                               | name, etc. Sort Des                                                | cending By:           | Filter by status:        | •          |
| Inbox (Sent 2) History<br>Request                               | Patient                                                            | Payer                 | Provider                 | Details    |
| PRED_TEST_12345678<br>PREDETERMINATION<br>SUBMITTED 06/26/2020  | LAST, FIRST<br>12/20/1974<br>ABC123456789<br>PRED_TEST_123456789   | of Texas              | ABC CLINIC<br>1234567890 | 06/26/2020 |
| PRED_TEST2_99999999<br>PREDETERMINATION<br>SUBMITTED 06/30/2020 | LAST, R. FIRST<br>03/31/1995<br>ABC99999999<br>PRED_TEST2_99999999 | of Texas              | ABC CLINIC<br>1234567890 | 06/30/2020 |

• View the **History** tab to confirm if your submission was accepted or rejected by the payer

| A Attachments D                                                | ashboard                                                        | Provider Verification         | Send Attachment          |                                                    |
|----------------------------------------------------------------|-----------------------------------------------------------------|-------------------------------|--------------------------|----------------------------------------------------|
| Search by patient, name, provider                              | name, etc. Sort Desc                                            | ending By: 👻                  | Filter by status:        | •                                                  |
| Inbox Sent History 2                                           |                                                                 |                               |                          |                                                    |
| Request                                                        | Patient                                                         | Payer                         | Provider                 | Details                                            |
| PRED_TEST3_12345678<br>PREDETERMINATION<br>ACCEPTED 07/01/2020 | DOE, JOHN<br>01/15/1980<br>ABC123456789<br>PRED_TEST3_123456789 | BlueCross BlueShield of Texas | ABC CLINIC<br>1234567890 | <ul> <li>07/01/2020</li> <li>07/01/2020</li> </ul> |
| PRED_TEST4_55555555<br>PREDETERMINATION<br>REJECTED 07/03/2020 | DOE, JANE<br>04/01/1969<br>ABC99999999<br>PRED_TE\$T4_55555555  | BlueCross BlueShield of Texas | ABC CLINIC<br>1234567890 | <ul> <li>07/03/2020</li> <li>07/03/2020</li> </ul> |

Have questions or need additional education? Email the Provider Education Consultants.

Be sure to include your name, direct contact information & Tax ID or billing NPI.

Checking eligibility and/or benefit information is not a guarantee of payment. Benefits will be determined once a claim is received and will be based upon, among other things, the member's eligibility and the terms of the member's certificate of coverage applicable on the date services were rendered. If you have any questions, please call the number on the member's ID card.

Availity is a trademark of Availity, LLC, a separate company that operates a health information network to provide electronic information exchange services to medical professionals. Availity provides administrative services to BCBSTX. BCBSTX makes no endorsement, representations or warranties regarding any products or services offered by third party vendors such as Availity. If you have any questions about the products or services offered by such vendors, you should contact the vendor(s) directly.